# Configurare il clone dell'indirizzo MAC sulla serie SPA100  $\overline{\phantom{a}}$

## Obiettivo

Un indirizzo MAC è un codice a 12 cifre assegnato a un componente hardware univoco per l'identificazione della rete. Per motivi di sicurezza, in genere è necessario registrare gli indirizzi MAC dei dispositivi presso l'ISP. Se l'account è stato registrato in precedenza con un altro indirizzo MAC, potrebbe essere utile assegnare tale indirizzo al dispositivo corrente. La funzione di clonazione degli indirizzi MAC consente di evitare la nuova registrazione degli indirizzi MAC assegnando l'indirizzo MAC corrente al dispositivo.

Questo articolo spiega come configurare la funzione MAC Address Clone sulla serie SPA100.

### Dispositivi interessati

·Serie SPA100

### Versione del software

·v1.1.0

### Clonazione indirizzo MAC

Passaggio 1. Accedere all'utility di configurazione Web e scegliere Network Setup > Advanced Settings > MAC Address Clone. Viene visualizzata la pagina Clona indirizzo MAC:

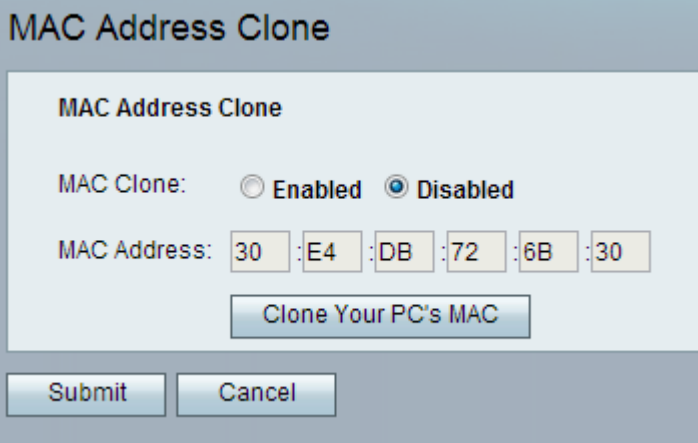

Passaggio 2. Fare clic sul pulsante di scelta Abilitato nel campo Clone MAC per abilitare la funzione Clone MAC. Il valore predefinito è Disabled.

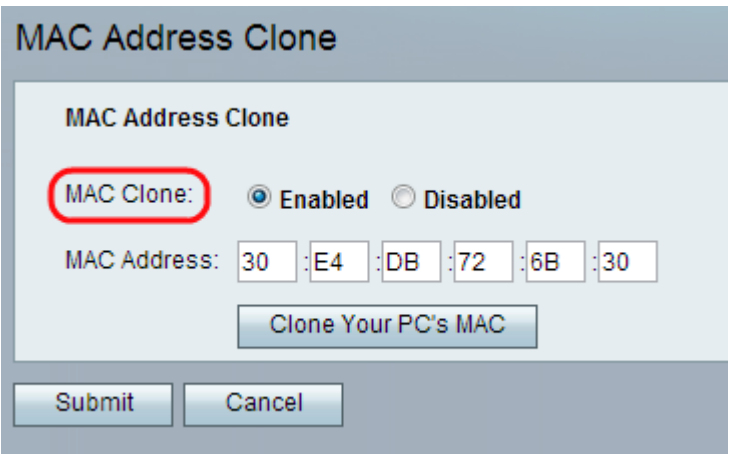

Passaggio 3. Inserire l'indirizzo MAC che si desidera assegnare ai dati (adattatori per telefono analogico) nel campo Indirizzo MAC.

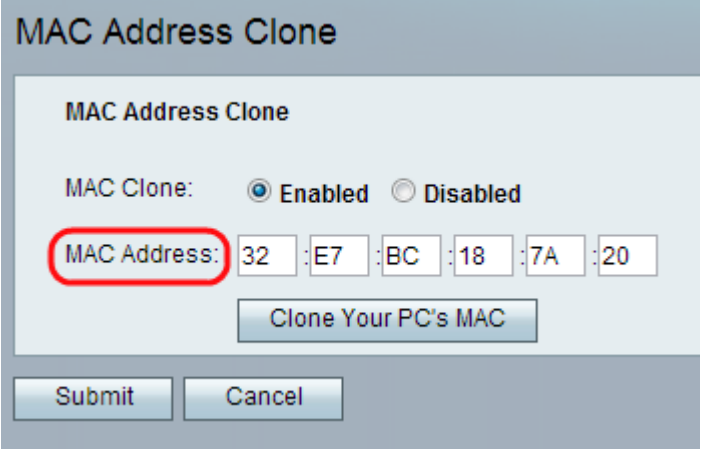

Nota: Se l'indirizzo MAC del computer è l'indirizzo precedentemente registrato per l'account ISP, fare clic su Clona l'indirizzo MAC del PC. L'indirizzo MAC del computer viene visualizzato nel campo Indirizzo MAC.

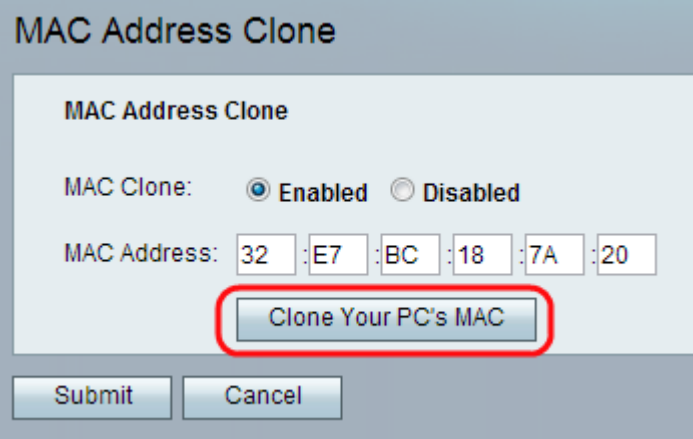

Passaggio 4. Fare clic su Sottometti per salvare le modifiche apportate alle impostazioni oppure fare clic su Annulla per annullare eventuali voci non salvate.